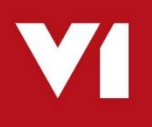

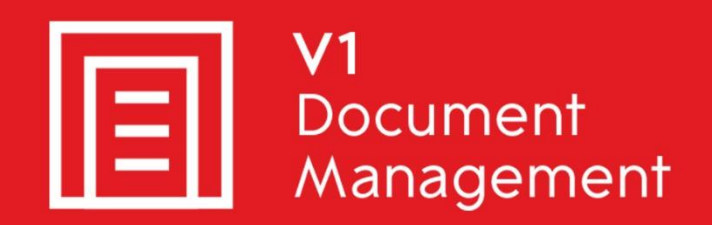

# Invoice Automation for Infor SunSystems

## Client Installation and Implementation

Updated - 29 June 2018

### **Contents**

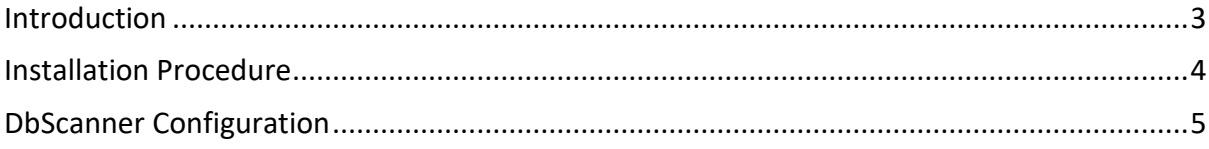

### <span id="page-2-0"></span>**Introduction**

This is a guide for installing and implementing the client programs necessary for day to day usage of Invoice Automation for Infor SunSystems.

#### **Assumptions:**

- ▶ The Server installation has been fully completed
- ▶ The V1 server is named V1SERVER
- ▶ The Invoice Automation for Infor SunSystems distribution is shared on V1SERVER [\\V1SERVER\V1IAISR1](file://///V1SERVER/V1IAISR1) which if browsed too using Windows File Explorer on the desired client shows the installation files.

### <span id="page-3-0"></span>**Installation Procedure**

There are a number of clients installed as part of the solution.

- 1. Navigate to [\\V1SERVER\V1IAISR1](file://///V1SERVER/EDMR13), right click and run SunSetup.exe **AS ADMINISTRATOR**
- 2. Select Client Installation, click Next >
- 3. A summary of your client is displayed

*NOTE: If less than 7 gig of usable RAM is detected, installation will not be permitted NOTE: If less than 10 gig of usable disk-space is detected, installation will be permitted but a warning is generated* 

- 4. Confirm the V1 Server where SunSetup was performed
- 5. Confirm the location of the V1 Licences
- 6. Click the Check button and the licenses are interrogated, after a few seconds, a list of those available will be displayed
- 7. Tick the boxes next to those you wish to install, un-tick those you do not wish to install at this time (you can reload the setup program in Client mode at any time to install more at a later date)
- 8. Select whether to include desktop shortcuts
- 9. Click Install when ready to install all clients selected.

When completed, close the SunSetup program.

## <span id="page-4-0"></span>**DbScanner Configuration**

#### **Assumptions:**

- ▶ The Client installation procedure has been fully completed
- The Desktop shortcuts have been created

DbScanner is the only client which requires further configuration beyond the installation as it is tailored to the individual user's day to day requirements.

Follow these step by step actions.

The first time DbScanner is loaded, it attempts to create an acquisition component to allow the importing of files.

This is done in \Program Files for 32-bit clients or \Program Files (x86) for 64-bit clients, as such needs administrative privileges.

- 1. On your desktop, **right click and run as administrator** (you will only need to do this *the first time* you open DbScanner) from the DbScanner shortcut
- 2. When prompted, login as per your DbLogin Admin Console credentials as created by the system administrator (or use admin / admin if you are configuring global profiles)
- 3. You will see a popup stating 'Scan source has not been configured', this is normal, click OK
- 4. A Scan Source box appears, it gives you the option to either select a scanner found by the PC, or to have a source to import images. Make your selection, click OK.
- 5. The Acquisition Sources box should now appear displaying your source, click Close
- 6. You can now import the Scanner Profiles you wish to use on a day to day basis.